**MDTP Assessment Tutorial**

## **Extending a Test's End Date**

**Note:** Instructions given in this document assume a test has already been proctored. For help assigning and proctoring tests for the first time, see the PDF document **"Assigning an Exam".**

1) Click on "**MDTP Assessment**" in the top left of the screen to go to the dashboard.

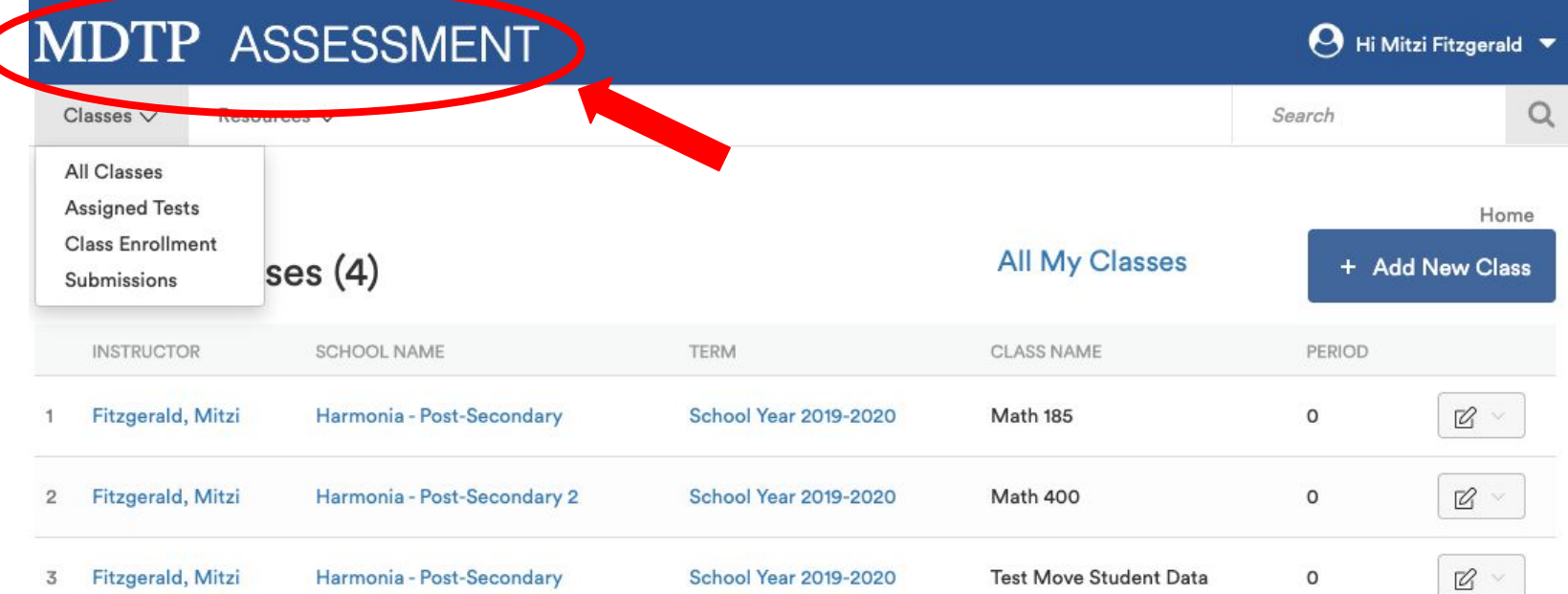

This document has been prepared as a supportive tool to MDTP copyrighted materials and should not be modified without the consent of the MDTP Director's Office.

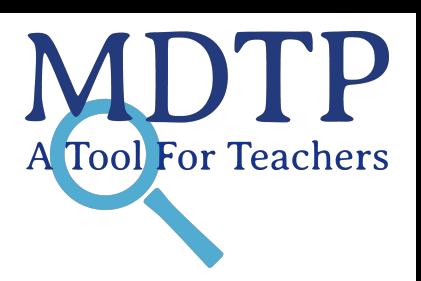

1

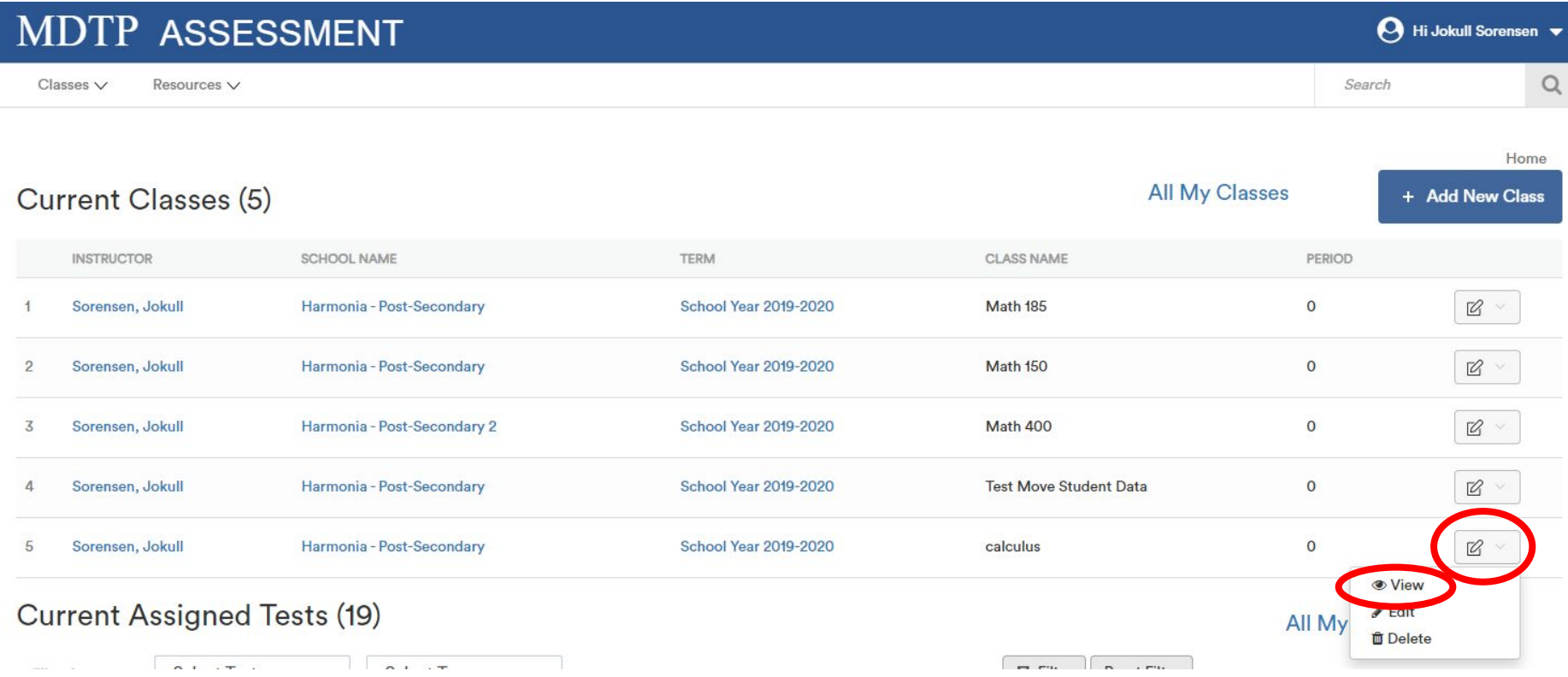

This is your class. You are able to view your class details, assigned tests, and enrolled students. **Calculus 1** 

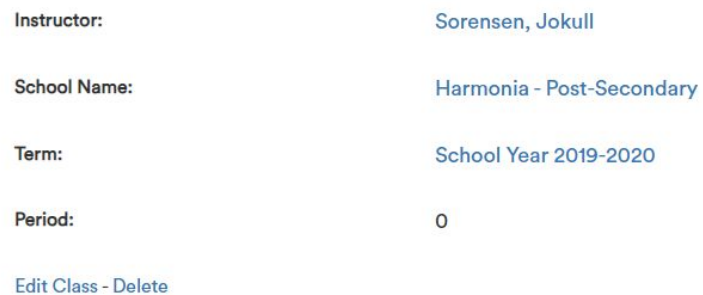

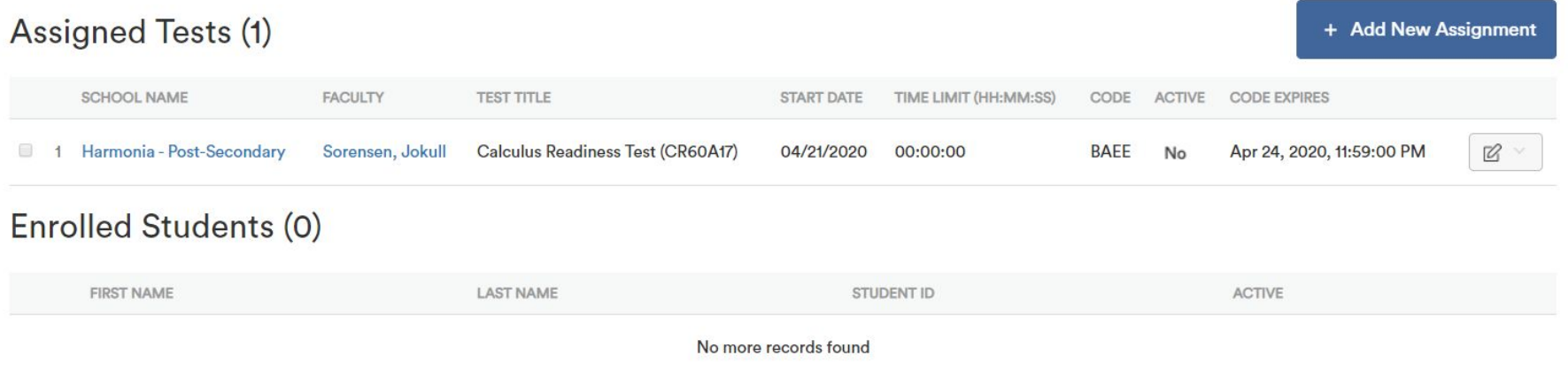

This document has been prepared as a supportive tool to MDTP copyrighted materials and should not be modified without the consent of the MDTP Director's Office.

3) Note that the test is not active and the code has already expired. Test codes automatically expire at 11:59 PM on the end date assigned.

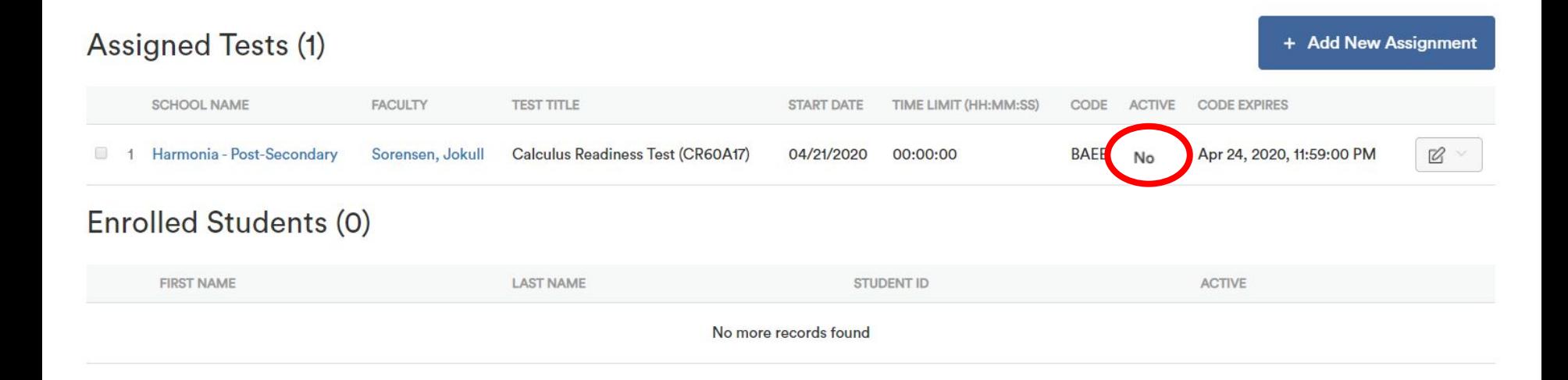

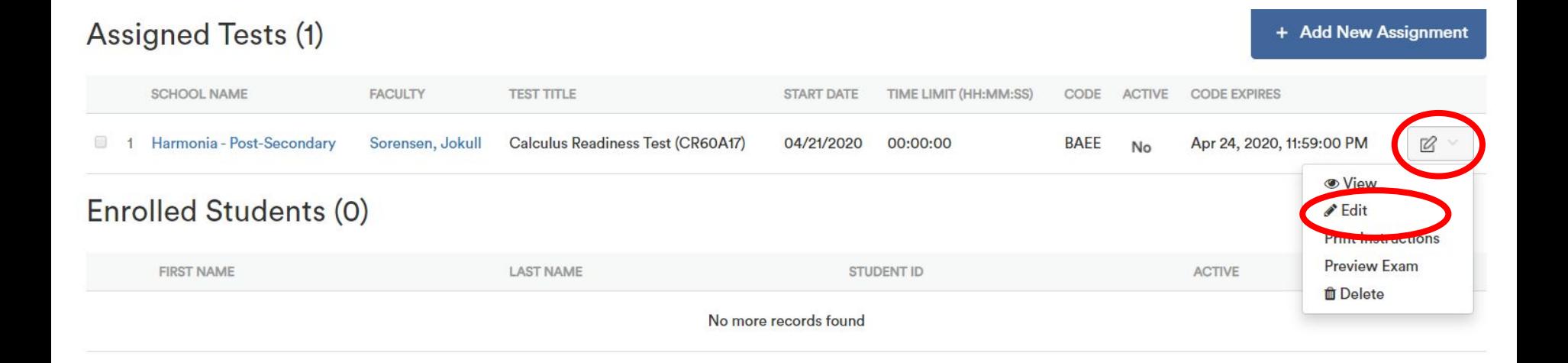

## 5) Click the "**End Date**" and choose the new end date of the assignment. Click the blue "Save" button after.

## **Editing Assignment**

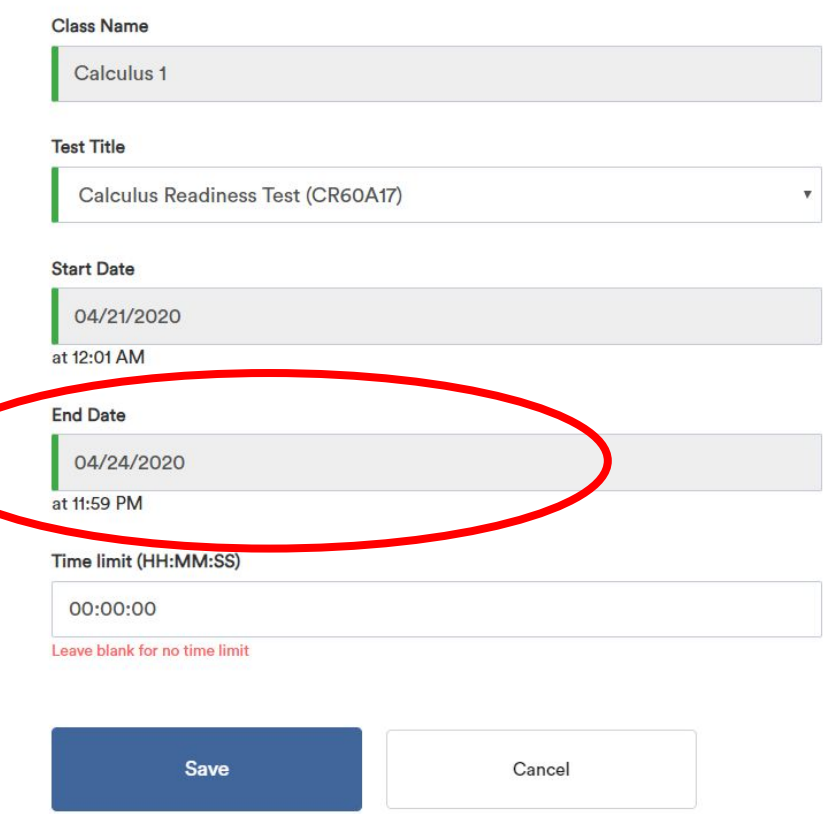

This document has been prepared as a supportive tool to MDTP copyrighted materials and should not be modified without the consent of the MDTP Director's Office.

6) The test is now active. Students may now test until it expires automatically at 11:59 PM on the new End Date.

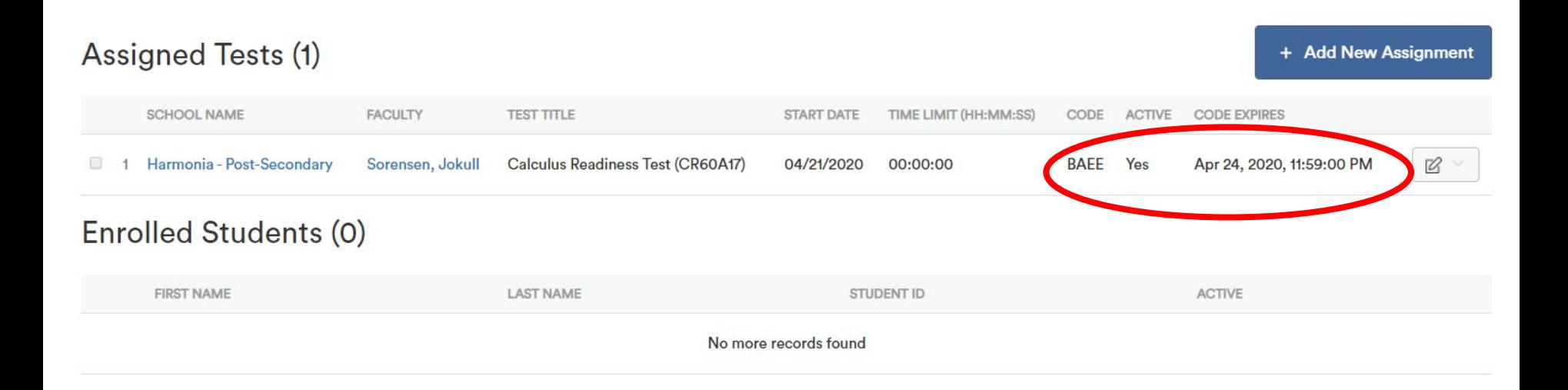